# **Administration Center - Settings - CAST Extend**

- [Introduction](#page-0-0)
- [Available options](#page-0-1)
- [Technical information](#page-3-0)
	- [Where are downloaded extensions stored?](#page-3-1)
		- [.nupkg format](#page-3-2)
		- [Installed format](#page-4-0)
		- [Troubleshooting HTTPS connection issues](#page-4-1)

## <span id="page-0-0"></span>Introduction

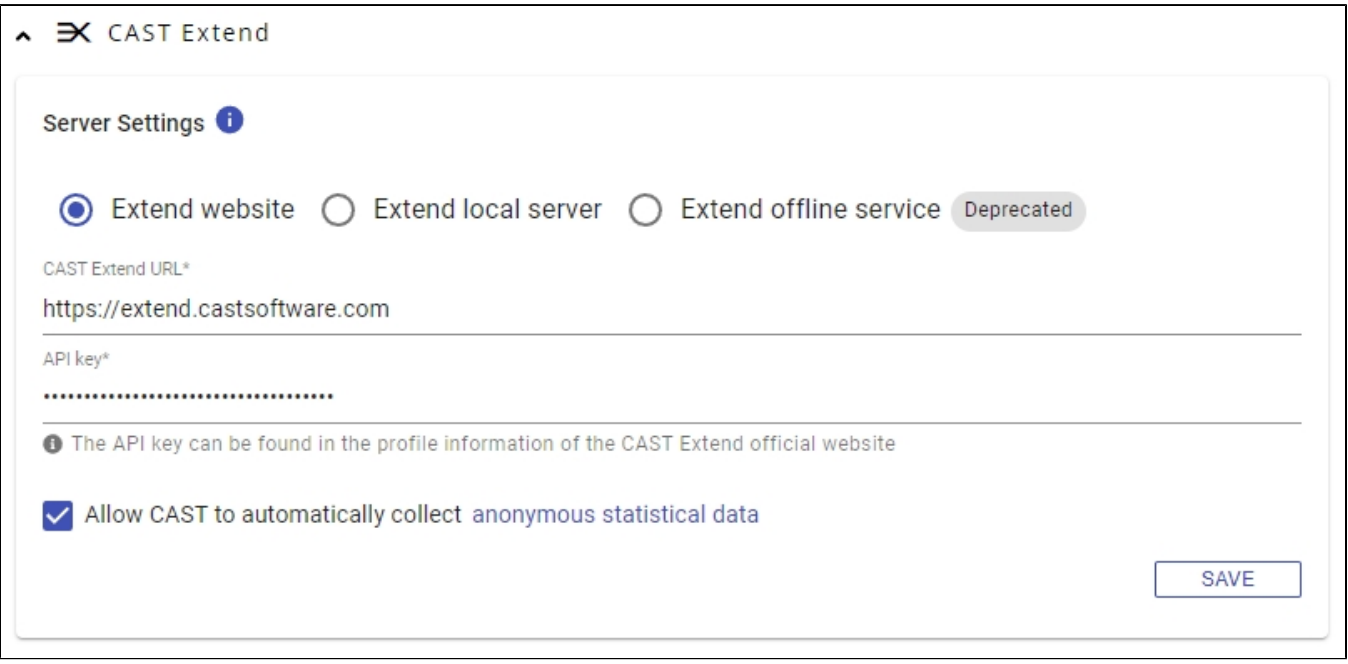

This panel provides the settings for controlling the **CAST Extend** configuration. **[CAST Extend](https://doc.castsoftware.com/display/EXTEND/CAST+Extend+website)** is CAST's own repository of extensions and access to this for downloading new extensions is provided direct in Console (see **[Application - Extensions](https://doc.castsoftware.com/display/AIPCONSOLE/Application+-+Extensions)**). When the **UI Install Wizard** is run during the **[installation](https://doc.castsoftware.com/display/AIPCONSOLE/Complete+start-up+wizard+-+v.+1.x)  [process](https://doc.castsoftware.com/display/AIPCONSOLE/Complete+start-up+wizard+-+v.+1.x)**, settings must be provided for CAST Extend. These settings are displayed in this panel.

You can therefore use the panel to update the settings for **CAST Extend**, i.e. if you want to change the user name, or if you want to start using **[CAST](https://doc.castsoftware.com/display/EXTEND/CAST+Extend+local+server)  [Extend local server](https://doc.castsoftware.com/display/EXTEND/CAST+Extend+local+server)** or **[CAST Extend Offline](https://doc.castsoftware.com/display/EXTEND/CAST+Extend+Offline).**

## <span id="page-0-1"></span>Available options

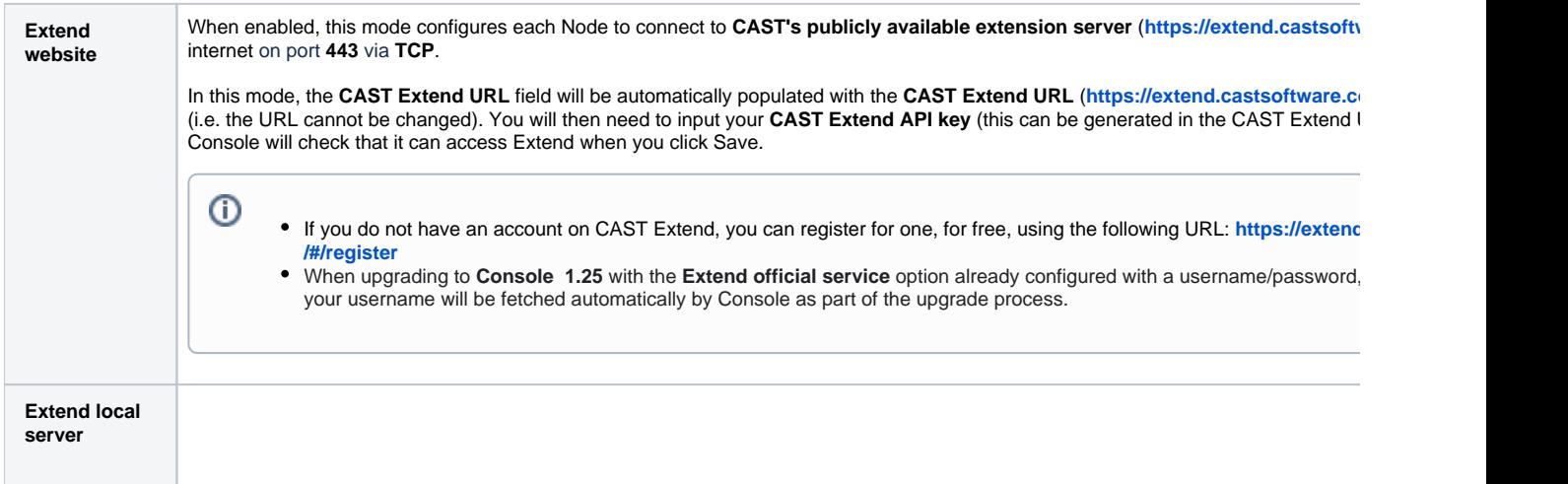

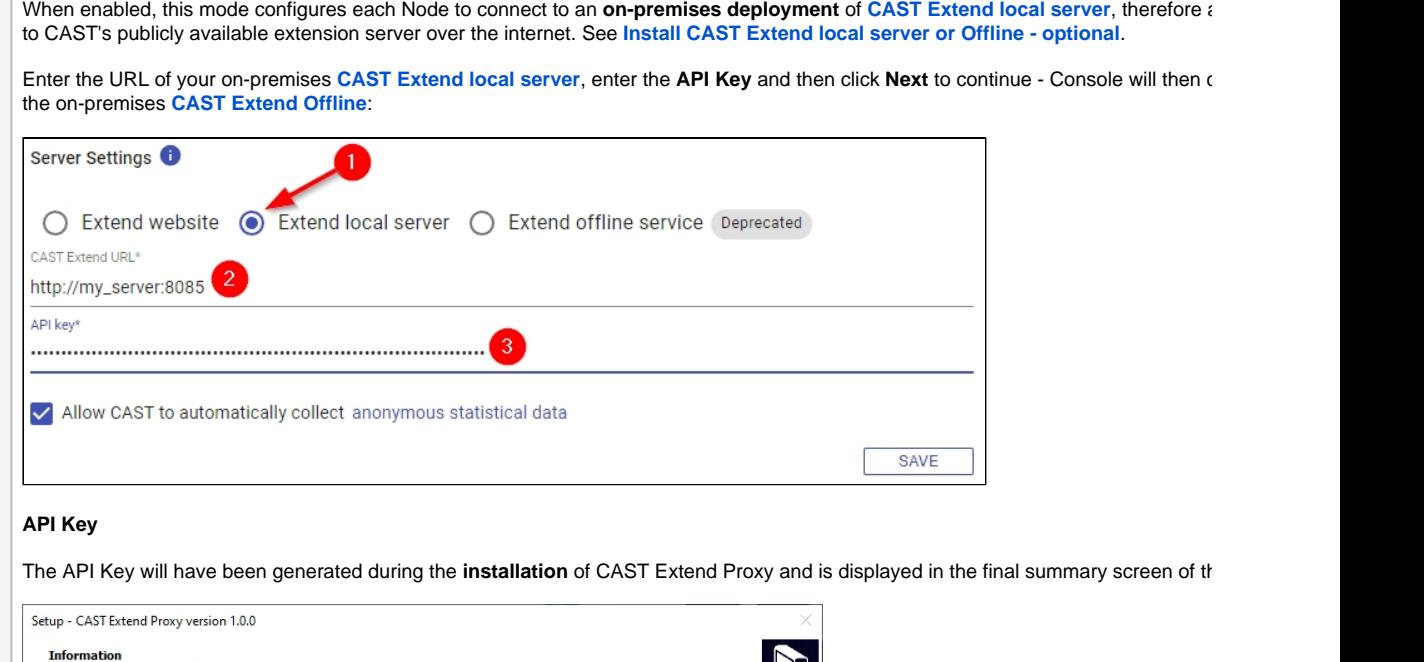

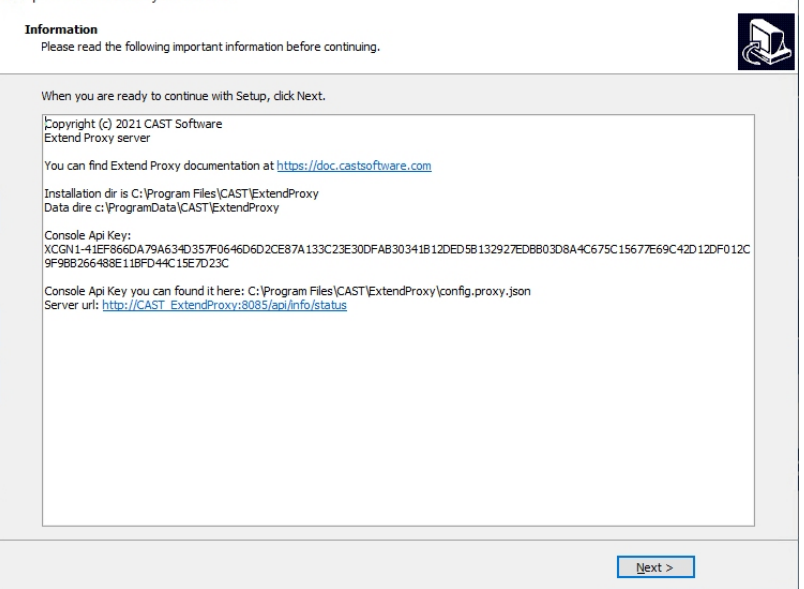

Alternatively you can find the API key in the following location on the server on which CAST Extend Proxy is installed:

C:\Program Files\CAST\Extend\config.proxy.json

The key is located on the line **APIKEY**:

```
{
  "PORT": 8085,
  "STORAGE_DIR": "c:/ProgramData/CAST/Extend",
   "PACKAGE_DIR": null,
   "LOG_DIR": "C:/Program Files/CAST/Extend/logs",
  "PUBLIC_URL": "http://WIN10TEST:8085/",
  "EXTEND_URL": "https://extend.castsoftware.com",
 "APIKEY" : "XCGN1-9263B92E143984F6EF357684F7EFD3EE336C6E7A5F2278ADE1352D7BD34147FFC60F94920F90B90 "USER": "",
   "CREDENTIALS": "CRYPTED2:A65B5035B193DB7B2B59221",
   "SYNC_TYPE": "auto"
}
```
**Extension Package Upload**

Δ

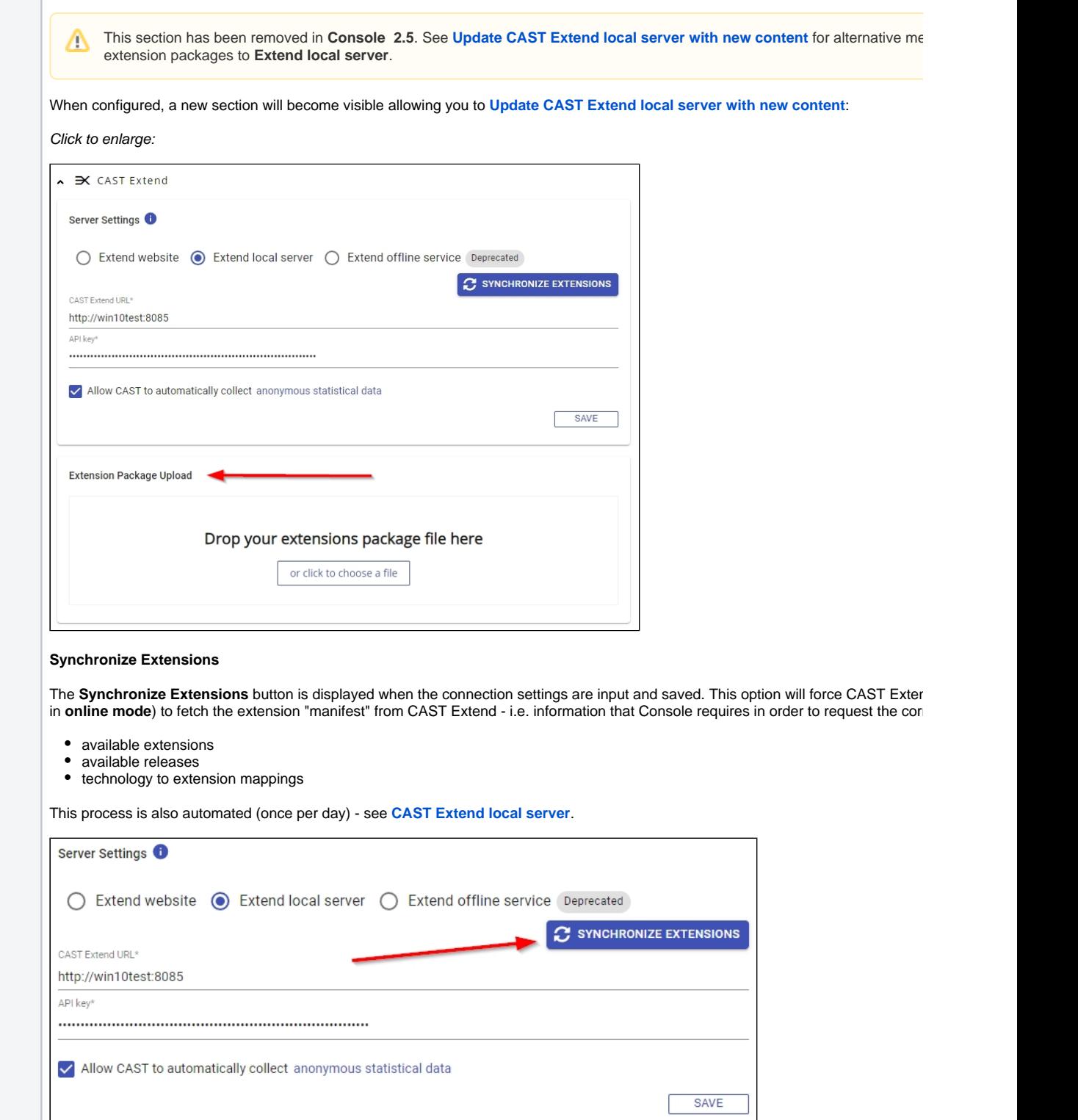

Δ

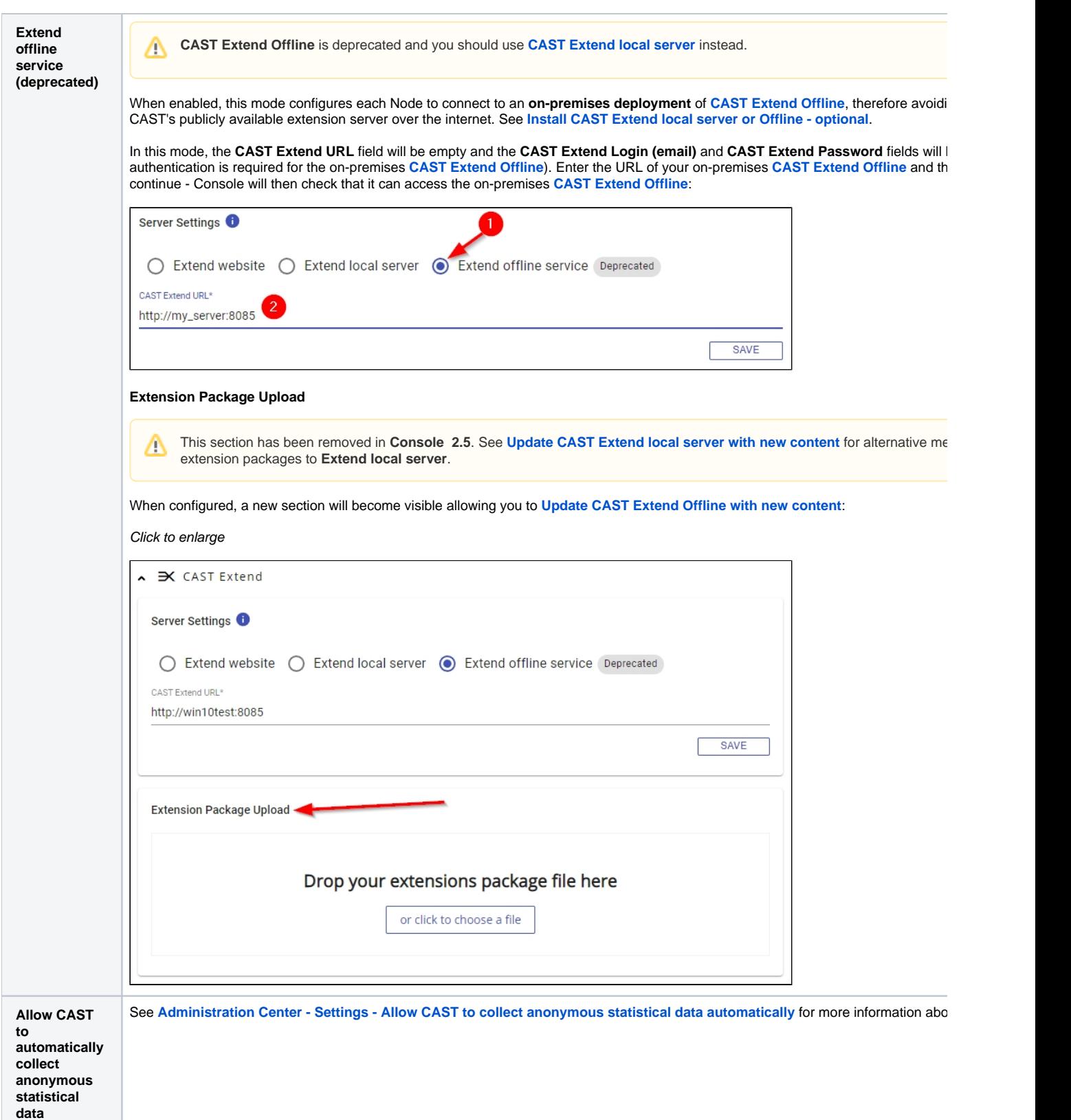

## <span id="page-3-0"></span>Technical information

<span id="page-3-2"></span><span id="page-3-1"></span>Where are downloaded extensions stored?

### **.nupkg format**

When Console fetches an extension from CAST Extend, the extension will initially be in **.nupkg format**. These files are stored in the following holding locations:

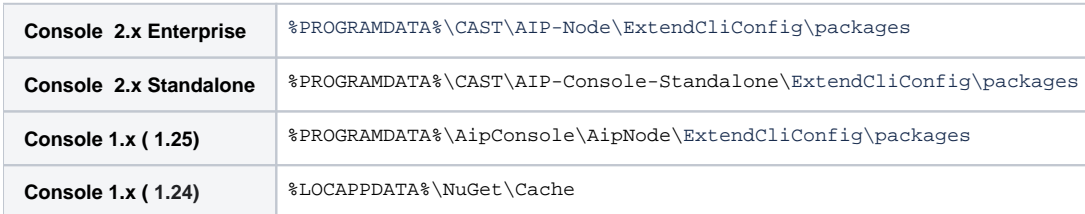

This folder can grow significantly over prolonged usage of Console and may need to be cleaned - it is safe to remove these files.

#### <span id="page-4-0"></span>**Installed format**

When the extension is installed the .nupkg file is uncompressed and the extension is placed in %PROGRAMDATA%\CAST\CAST\Extensions.

### <span id="page-4-1"></span>Troubleshooting HTTPS connection issues

In some situations, an error may occur when trying to save the CAST Extend connection parameters - **Error updating Extend Settings**:

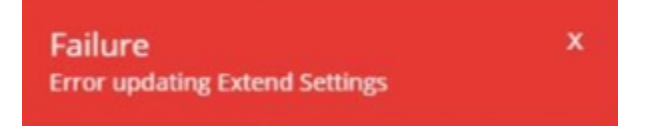

A similar error is also recorded in the Node log when a given Node attempts to access CAST Extend: **Failed to connect to Extend Server caused by:**

Caused by: javax.net.ssl.SSLHandshakeException: sun.security.validator.ValidatorException: PKIX path building failed: sun.security.provider.certpath.SunCertPathBuilderException: unable to find valid certification path to requested target

This error usually occurs if the signing authority of the SSL certificate used by CAST Extend is not listed in the Java JRE **cacerts** file located at % PROGRAMFILES%\CAST\<release>\jre\security\cacerts on the Node. Resolving the issue involves importing the required SSL certificates into the Java JRE delivered with AIP Core - this is out of the scope of this document, but some tips can be found in **[SSL Certificates - How to import](https://doc.castsoftware.com/display/TG/SSL+Certificates+-+How+to+import+certificate+into+JRE)  [certificate into JRE](https://doc.castsoftware.com/display/TG/SSL+Certificates+-+How+to+import+certificate+into+JRE)**.